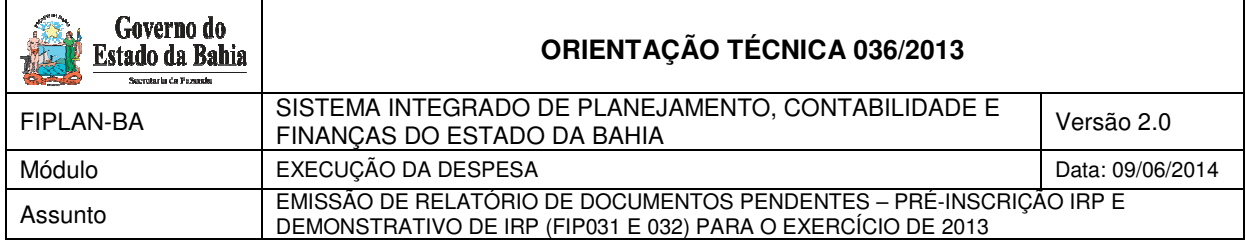

# **1. Objetivo**

Estabelecer procedimentos para acessar e emitir o Relatório de Pendência – FIP 031, o qual será utilizado pelas Unidades Gestoras - UG durante o processo de Pré-Inscrição e Inscrição (IRP) das despesas em Restos a Pagar (RP) no exercício de 2013. Neste relatório serão exibidos todos os documentos considerados como pendências para pré-inscrição e inscrição de Restos a Pagar.

Estabelecer procedimentos para acessar e emitir o Relatório Demonstrativo da Despesa – FIP 032, o qual será utilizado pelas Unidades Orçamentárias e Gestoras durante o processo de inscrição de restos a pagar (RP) no exercício de 2013. Neste relatório serão exibidas despesas aptas (sem pendência) para a Pré-inscrição e para a Inscrição em Restos a Pagar, liquidadas e/ou empenhadas, acompanhadas dos seus respectivos saldos e/ou apenas os totais acumulados.

# **2. Sumário**

# Sumário

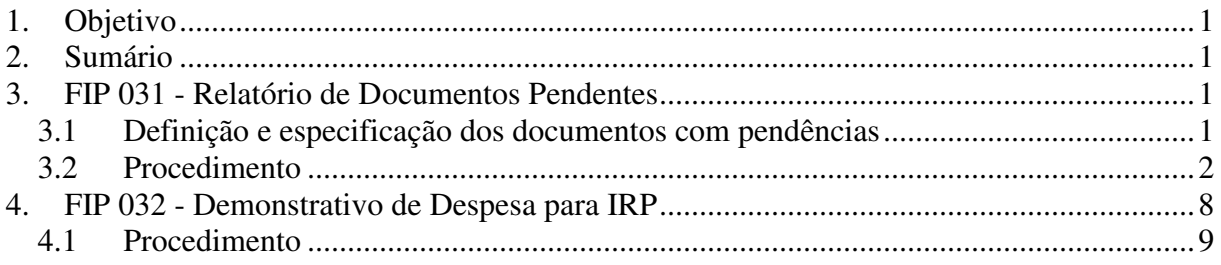

# **3. FIP 031 - Relatório de Documentos Pendentes**

## **3.1 Definição e especificação dos documentos com pendências**

A inscrição de Restos a Pagar é condição para o encerramento do exercício e será composta por duas etapas: a Pré-Inscrição, fase em que ocorre uma depuração prévia das despesas a serem inscritas em RP e a Inscrição (IRP) propriamente dita, que só pode ser executada após a Pré-Inscrição. Para a execução da Pré-Inscrição é imprescindível que não haja nenhuma pendência dentre as abaixo elencadas:

## **Pedido de Empenho - PED**

- PED Não Autorizado
- PED Autorizado e Não Empenhado

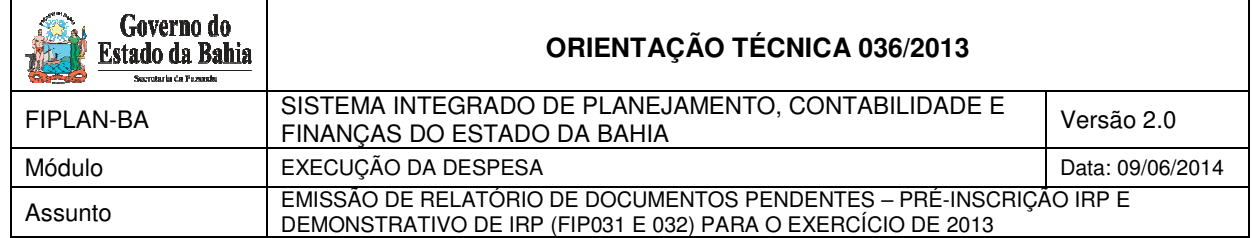

## **Empenho - EMP**

- Empenhos de Adiantamento:
	- Refere-se aos Empenhos de Adiantamento com saldo a liquidar.
- Divergência de Saldo: Autorização de Documento Hábil ADH + Registro do Passivo por Competência - RPC diferente do Empenho.

Saldo do Empenho diverge do somatório do(s) ADH e/ou do(s) RPC (não associado a ADH) associados ao Empenho.

- Empenhos com pendências:

Refere-se aos Empenhos com restrição normativa.

- Empenhos com Saldo a Pagar diferente do somatório das Liquidações passíveis de inscrição:

Refere-se aos Empenhos liquidados cujos saldos contábeis a pagar (liquidado e não pago) sejam divergentes dos valores registrados nos documentos (PDF) das transações.

## **Liquidação - LIQ**

- Liquidação de Adiantamento:

Refere-se às LIQ de Adiantamento não pagas.

- Liquidação de Regularização:

Refere-se às LIQ de Regularização não pagas.

## **PAGAMENTO**

- <sup>n</sup> Nota de Ordem Bancária NOB com pagamento transmitido e não efetivado
- Nota de Ordem Bancária Extraorçamentária NEX com pagamento transmitido e não efetivado

## **Autorização de Repasse de Receita - ARR**

- Repasse Bancário ARR com pagamento transmitido e não efetivado:

Refere-se à ARR utilizada na movimentação bancária de recursos.

## **RPC / ADH**

- Registro de Passivo por Competência - RPC associado a um empenho sem saldo a liquidar:

Refere-se à RPC dissociado de Autorização de Documento Hábil - ADH e associado a um Empenho totalmente liquidado.

- RPC / ADH não associados a um empenho e sem indicativo de Despesa de exercícios Anteriores - DEA:

Refere-se à ADH e/ou ao RPC (dissociado de um ADH), não associados a um empenho e que não possuam indicativo de DEA atribuído na funcionalidade "Vincular/Desvincular RPC/ADH como DEA".

## **TAD - Termo Aditivo**

- TAD pendente de autorização:

Refere-se a Termos Aditivos incluídos e ainda não autorizados.

## **3.2 Procedimento**

O usuário deve acessar o Fiplan, e selecionar o caminho:

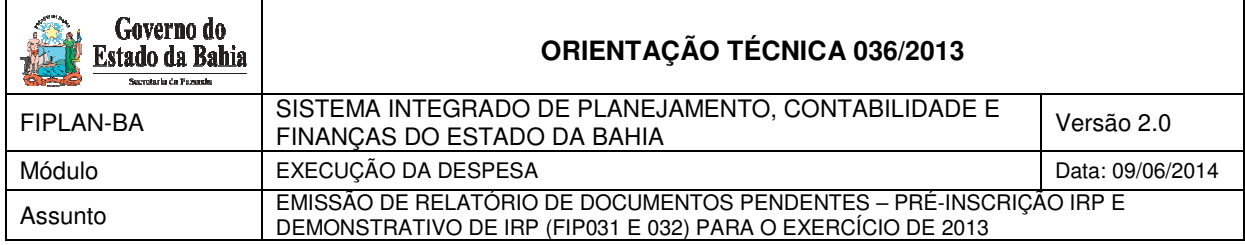

DOCUMENTOS \ DESPESA \ INSCRIÇÃO DE RESTOS A PAGAR / PENDÊNCIAS NA PRÉ-INSCRIÇÃO DE RP

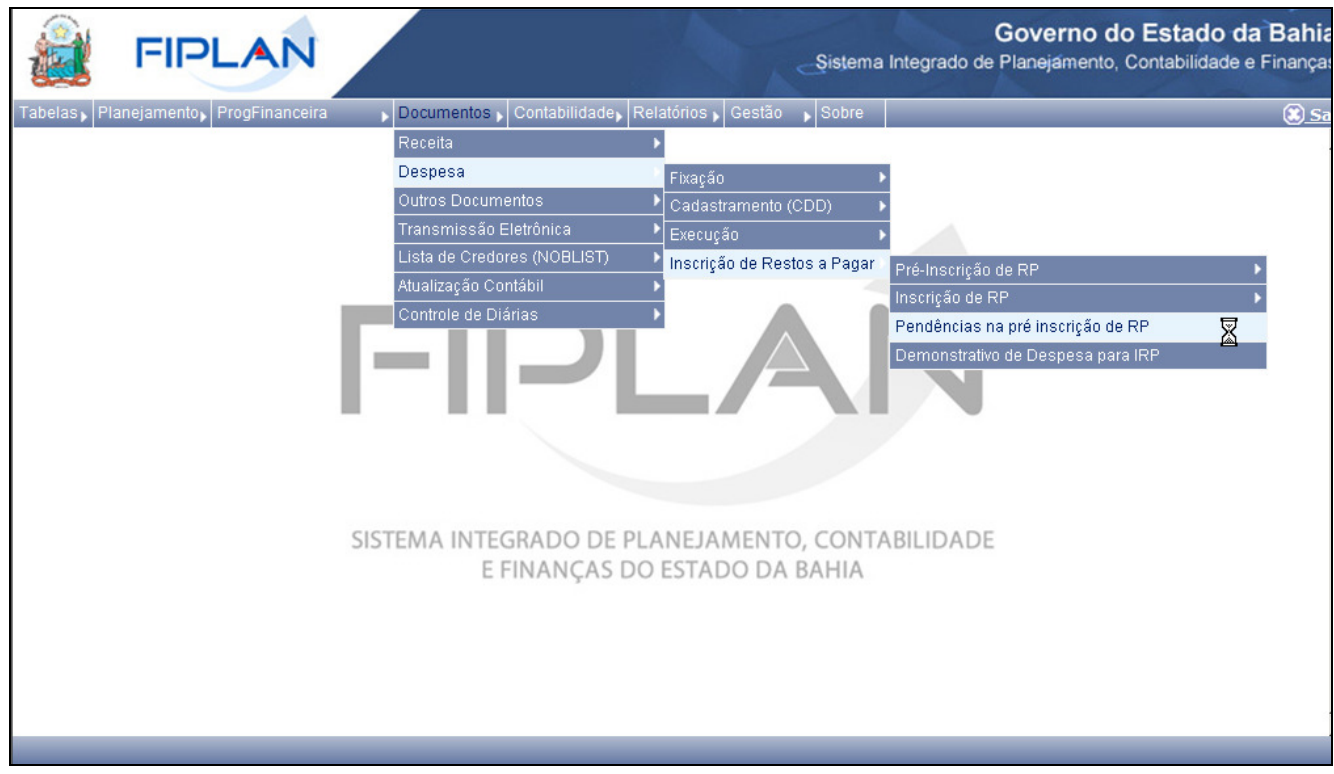

O sistema exibirá a tela de Pendências na pré-inscrição de RP:

Pendências na pré inscrição de RP

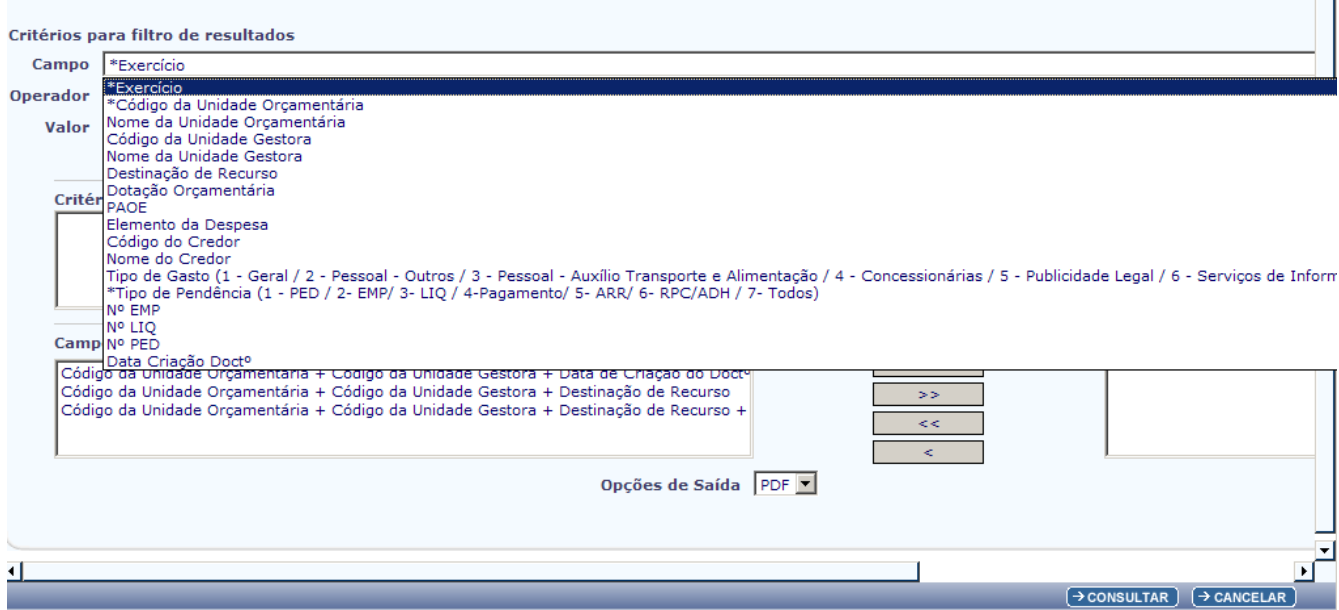

П

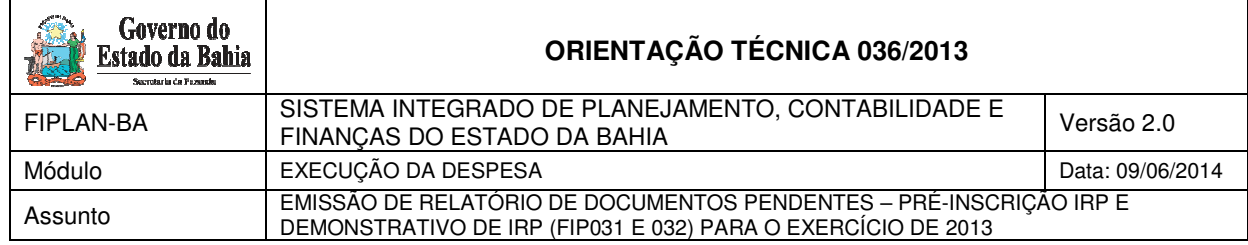

No item **Critérios para filtro de resultados**, selecionar os campos que serão utilizados como filtro na pesquisa da pendência.

- Para cada **campo** selecionado, informar o **tipo de operador** que será utilizado e o **valor** que servirá de critério para a pesquisa.
- Os tipos de operadores são: igual a, diferente de, maior que, menor que, maior igual a, menor igual a, começado por, terminando por, contém.

Depois de informar o campo, o operador e o valor, clicar no botão "Adicionar".

- Poderão ser adicionados vários filtros para a mesma pesquisa.
- No exemplo abaixo, foi definido como filtro apenas exercício, código da UO, tipo de gasto e tipo de pendência.
	- Campo= **exercício** | Operador= igual a | Valor= 2013
	- Campo= **código da UO** | Operador=igual a | Valor= 13101
	- Campo= **tipo de gasto** | Operador=igual a | Valor= 1
	- Campo= **tipo de pendências** | Operador=igual a | Valor= 1

# - -**Fique Atento!**

 $\overline{c}$  $\overline{O}$ 

- Campos obrigatórios: exercício, código da Unidade Orçamentária e tipo de pendência.
- Para o Campo = Tipo de Pendência, como forma de reduzir o tempo de resposta do sistema, o usuário deve informar, preferencialmente, o documento específico que necessita analisar. A utilização do "Valor igual a 7" (todos) deve ser realizada quando estritamente necessário.

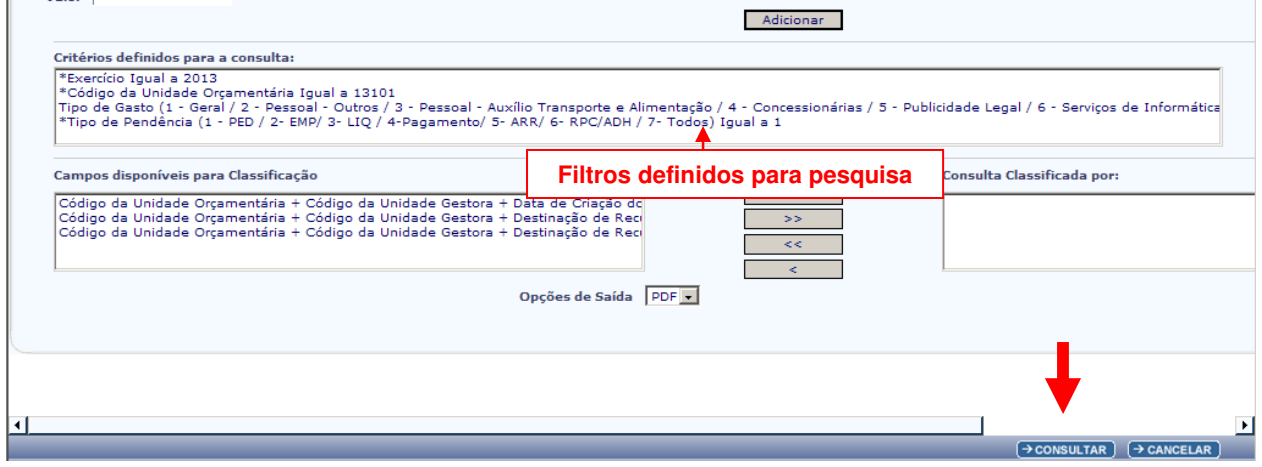

- Para remover um critério já definido para consulta, selecionar o filtro que será removido e clicar no botão **"Remover"**.
- Para apagar os filtros já definidos para consulta clicar no botão "**Limpar**".

Depois de informar os filtros da consulta, clicar no botão "Consultar".

O sistema exibirá o relatório de pendências, conforme filtros selecionados.

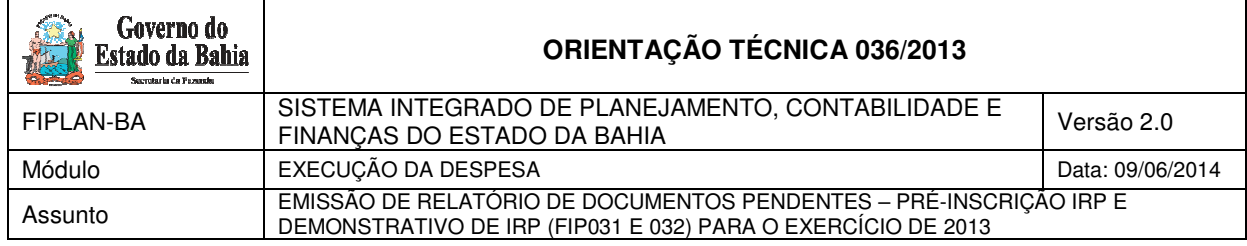

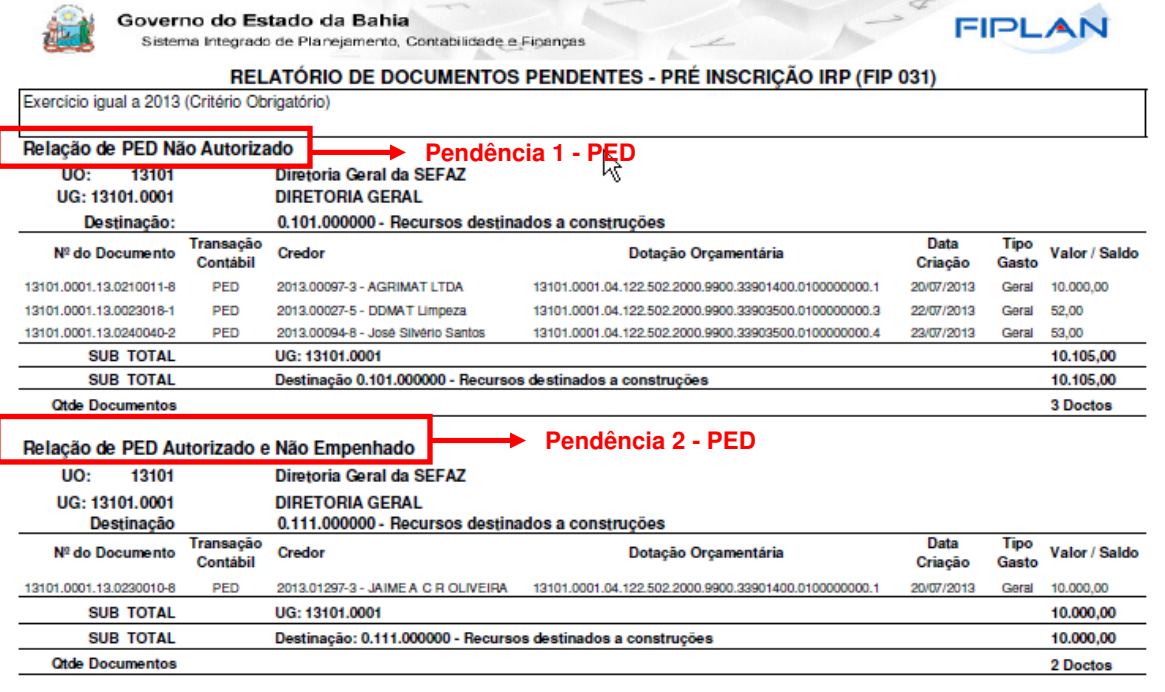

# **Relatório de Documentos Pendentes – Pré-inscrição IRP (FIP031)**

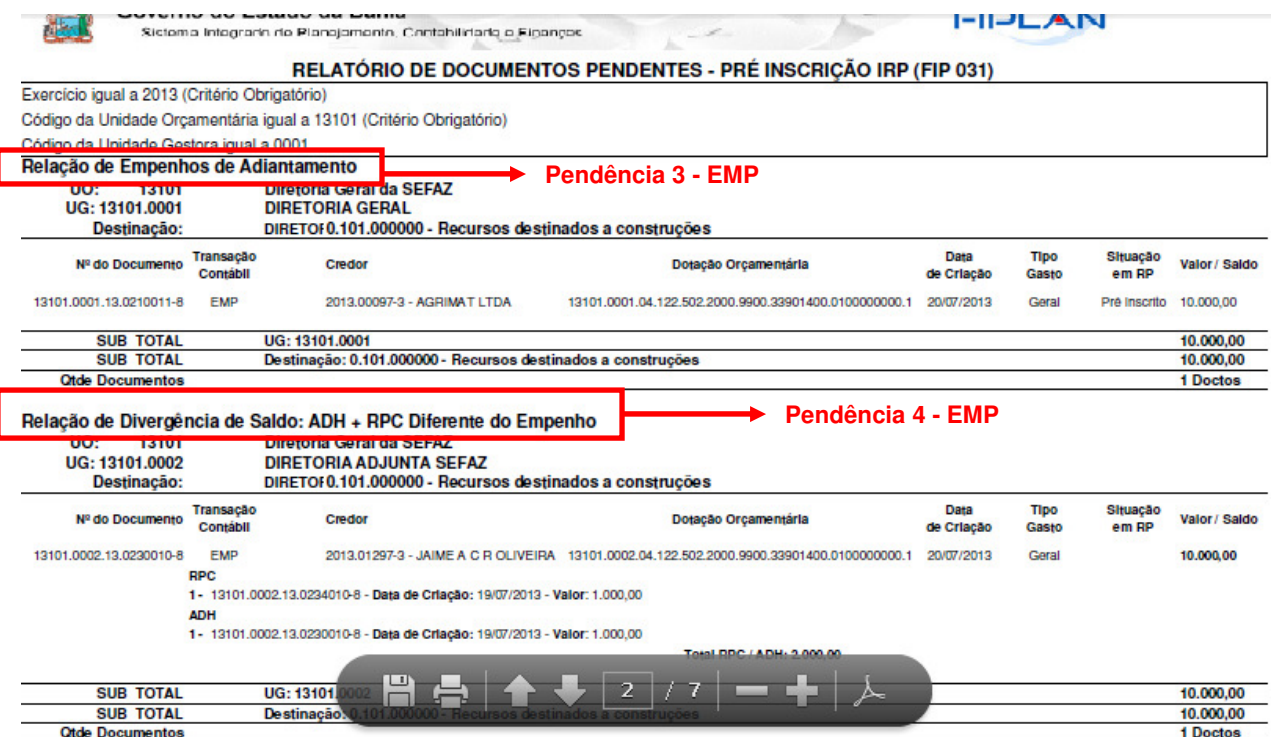

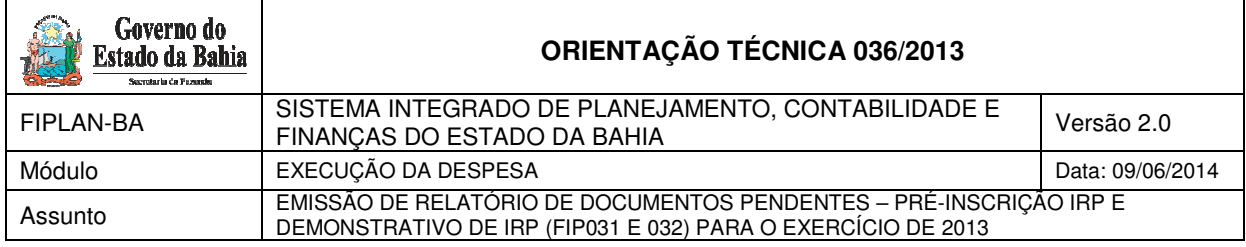

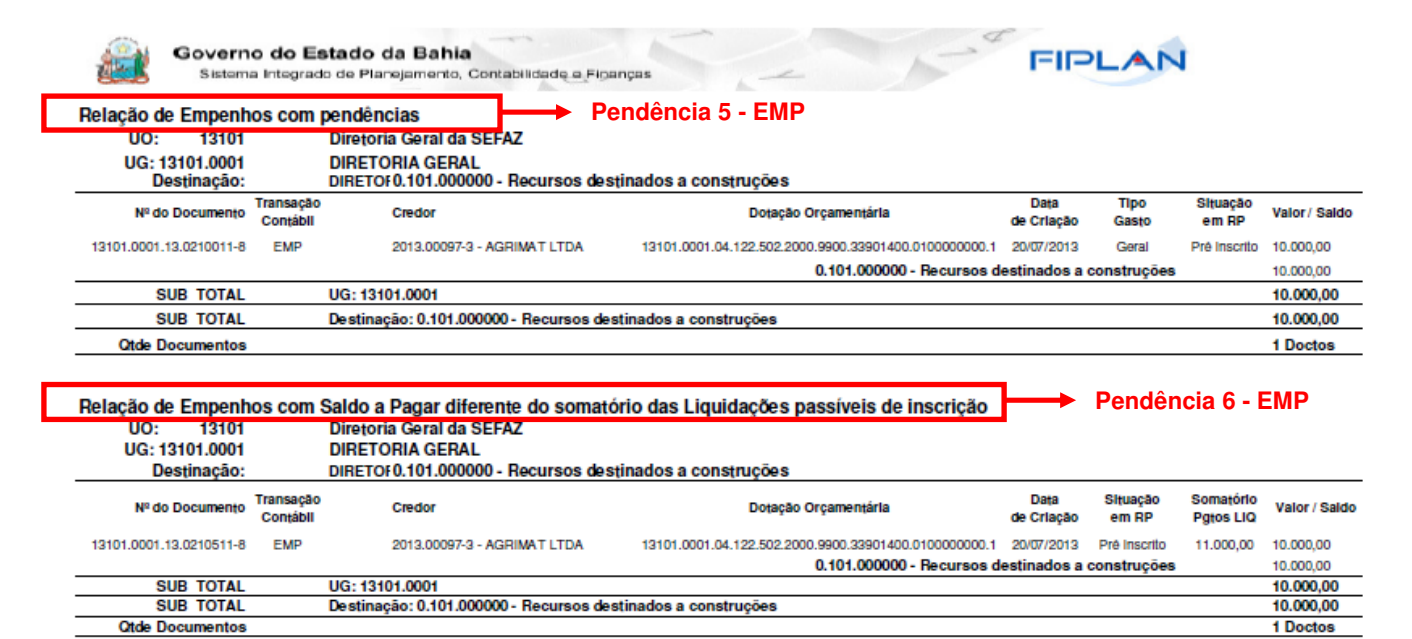

#### **Relatório de Documentos Pendentes – Pré-inscrição IRP (FIP031)**

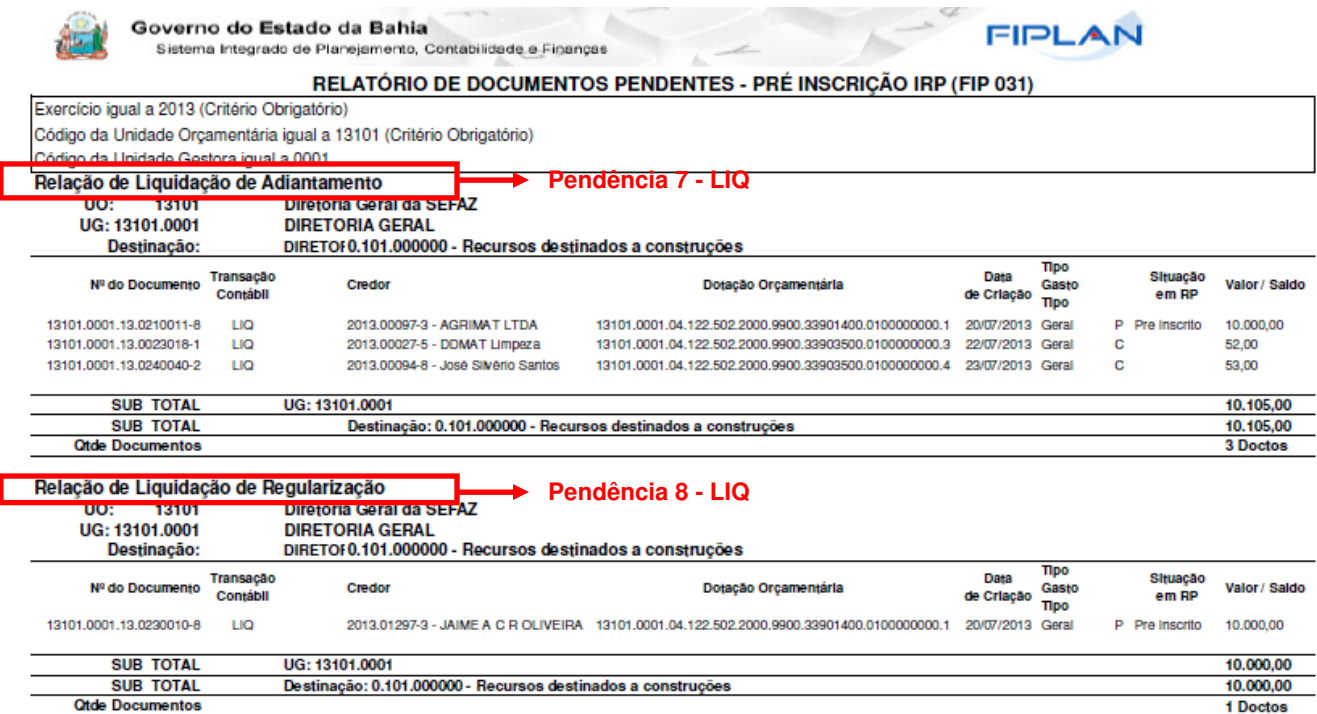

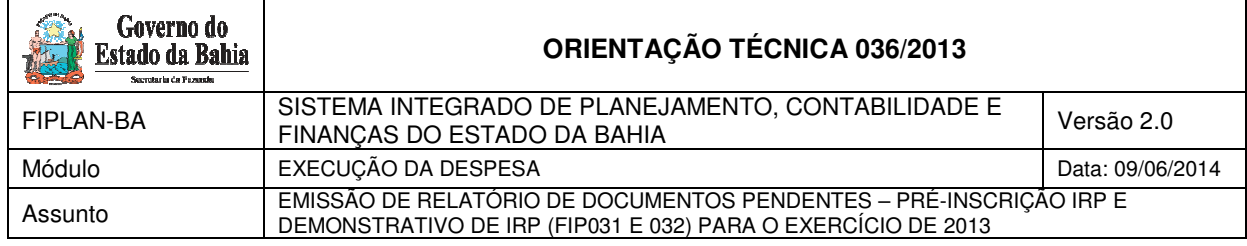

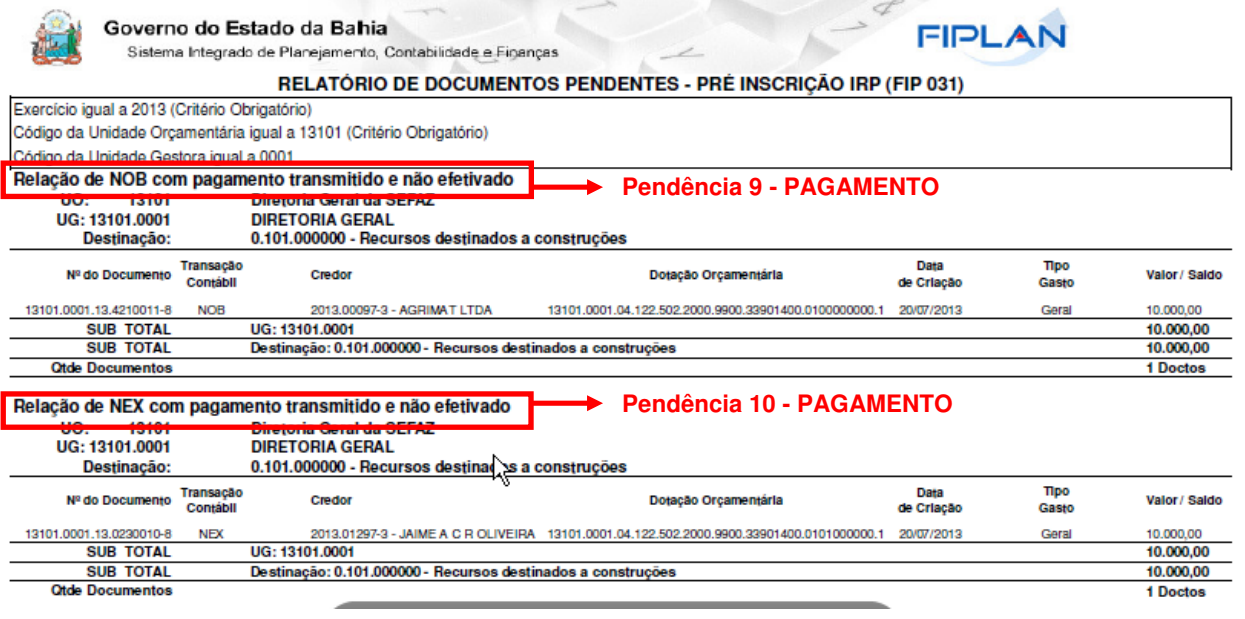

# **Relatório de Documentos Pendentes – Pré-inscrição IRP (FIP031)**

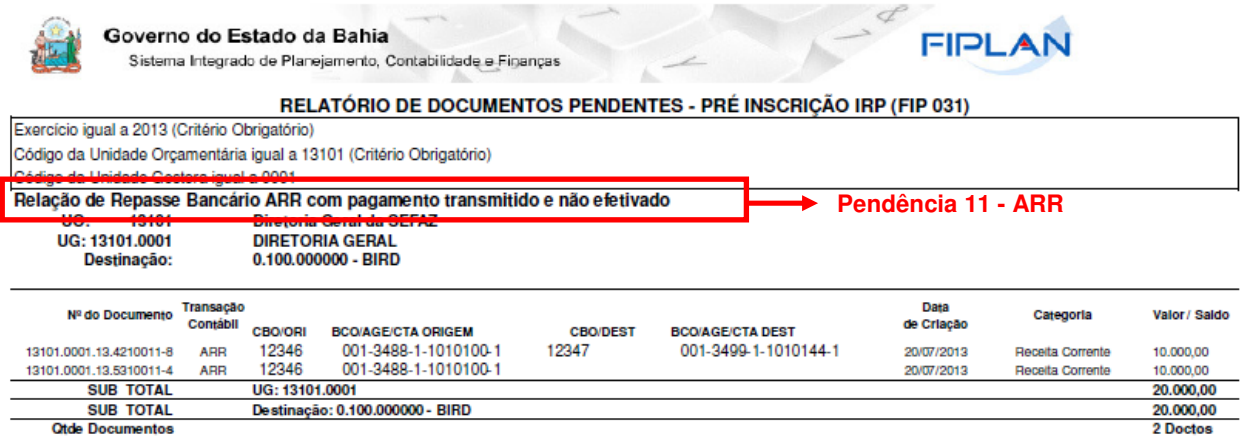

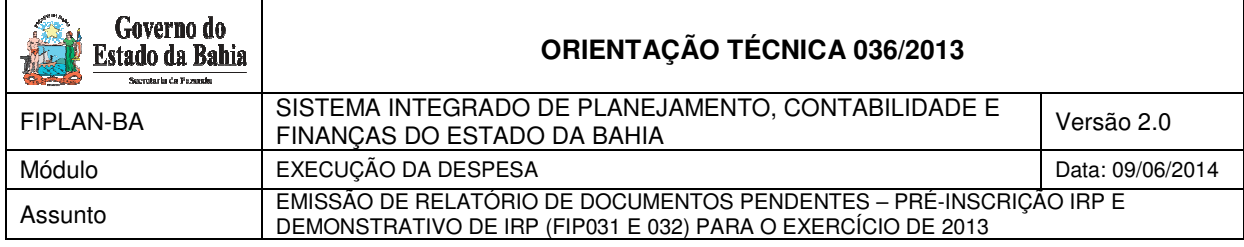

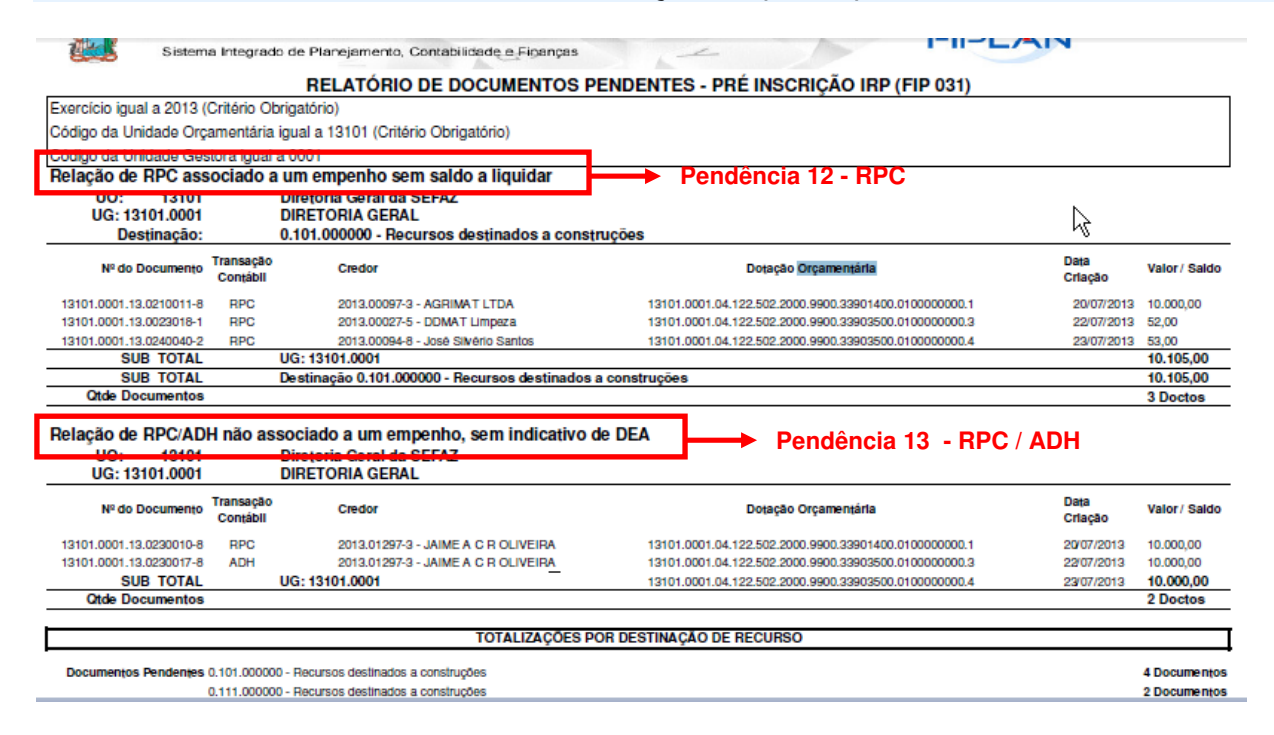

#### **Informações complementares:**

- Caso o usuário não possua no seu perfil o item de acesso a Todas as Unidades Orçamentárias UO, o sistema irá definir a UO logada para a geração do relatório.
- $\check{\phantom{1}}$  O sistema irá montar os tipos de relatórios por documento (PED, EMP, etc) e pendências para pré-inscrição de RP, cabendo ao usuário optar pela consulta de um determinado tipo de documento ou todos os documentos.
- Os relatórios apresentados estarão agrupados por Exercício, Unidade Orçamentária, Unidade Gestora e Destinação de Recurso.
- $\checkmark$  Ao final de cada relatório, o sistema exibirá o total de todos os valores por UO + UG + Destinação de Recurso.
- $\checkmark$  Ao final de cada relatório o sistema exibirá o quantitativo de todos os documentos pendentes.
- Caso o usuário selecione a opção "Todos", ao final de cada relatório, o sistema totalizará todos os valores por UO + UG + Destinação de Recurso e quantificará os documentos pendentes para o relatório gerado, apresentando esta quantificação na última página do relatório, exceto para o RPC, que não haverá totalização por Destinação de recurso (quando este não estiver vinculado a um EMP).

## **4. FIP 032 - Demonstrativo de Despesa para IRP**

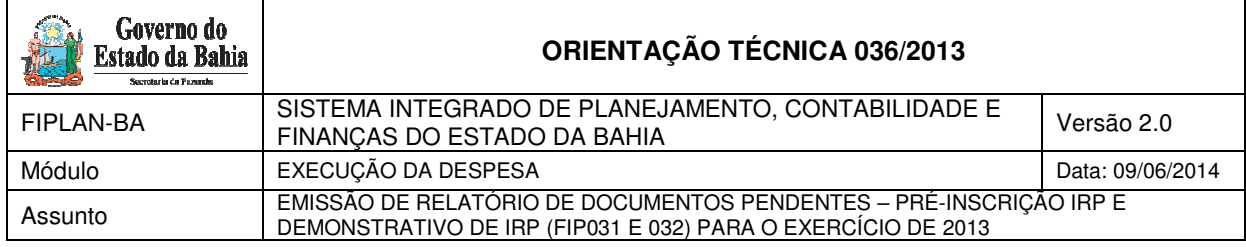

## **4.1 Procedimento**

O usuário deve acessar o Fiplan, e selecionar o caminho:

DOCUMENTOS \ DESPESA \ INSCRIÇÃO DE RESTOS A PAGAR / FIP – 032 - DEMONSTRATIVO DE DESPESA PARA IRP

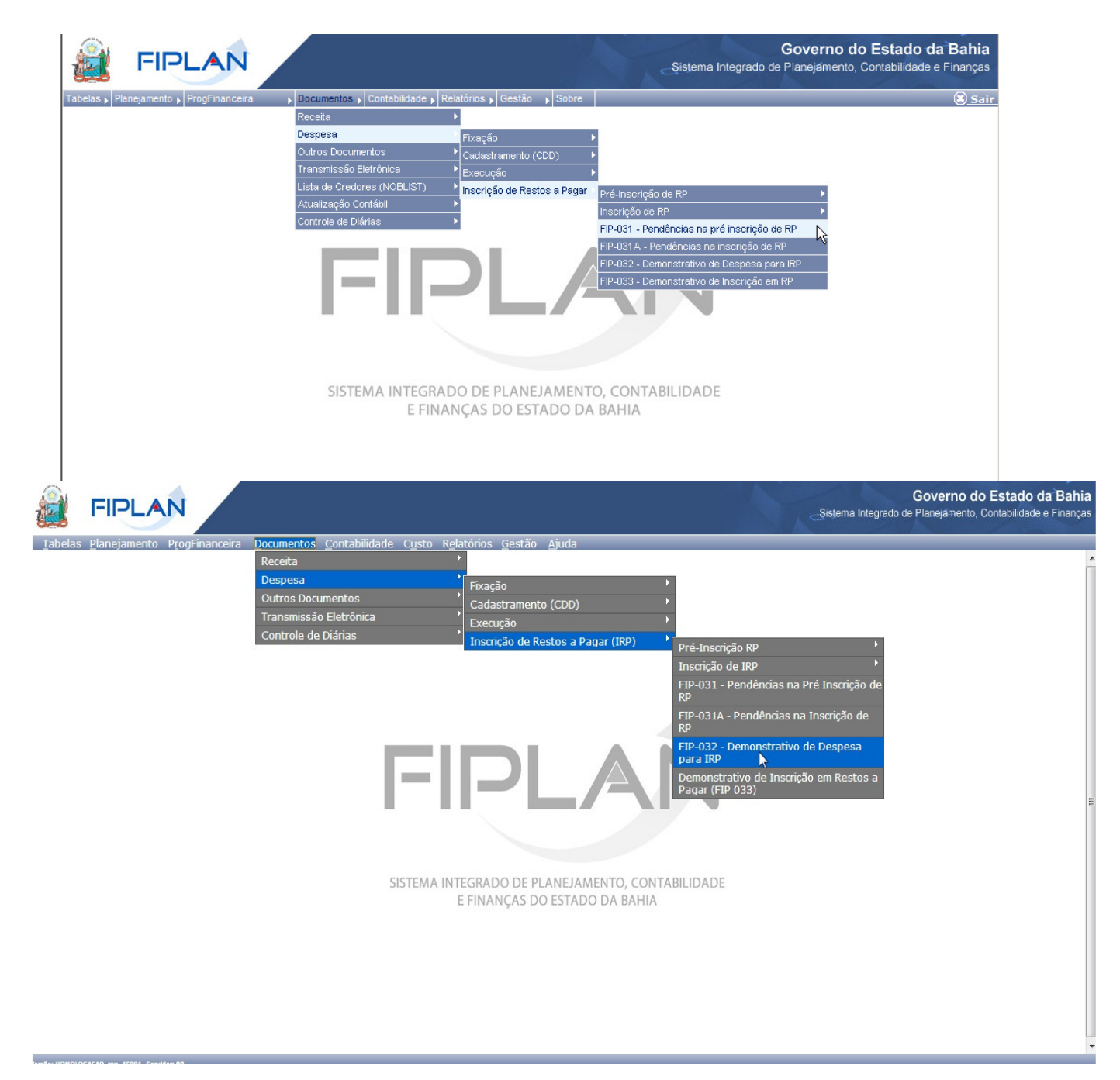

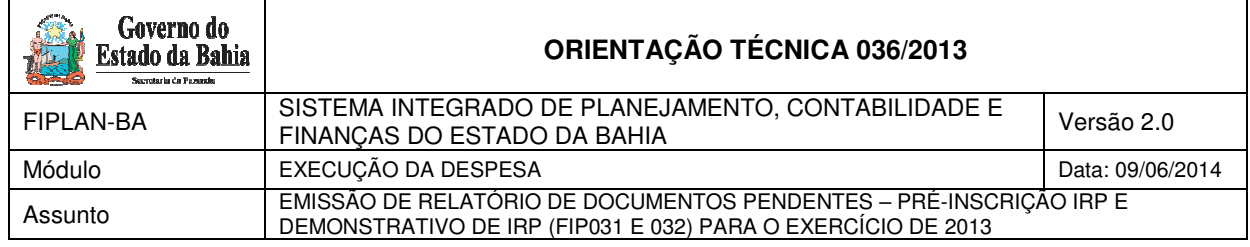

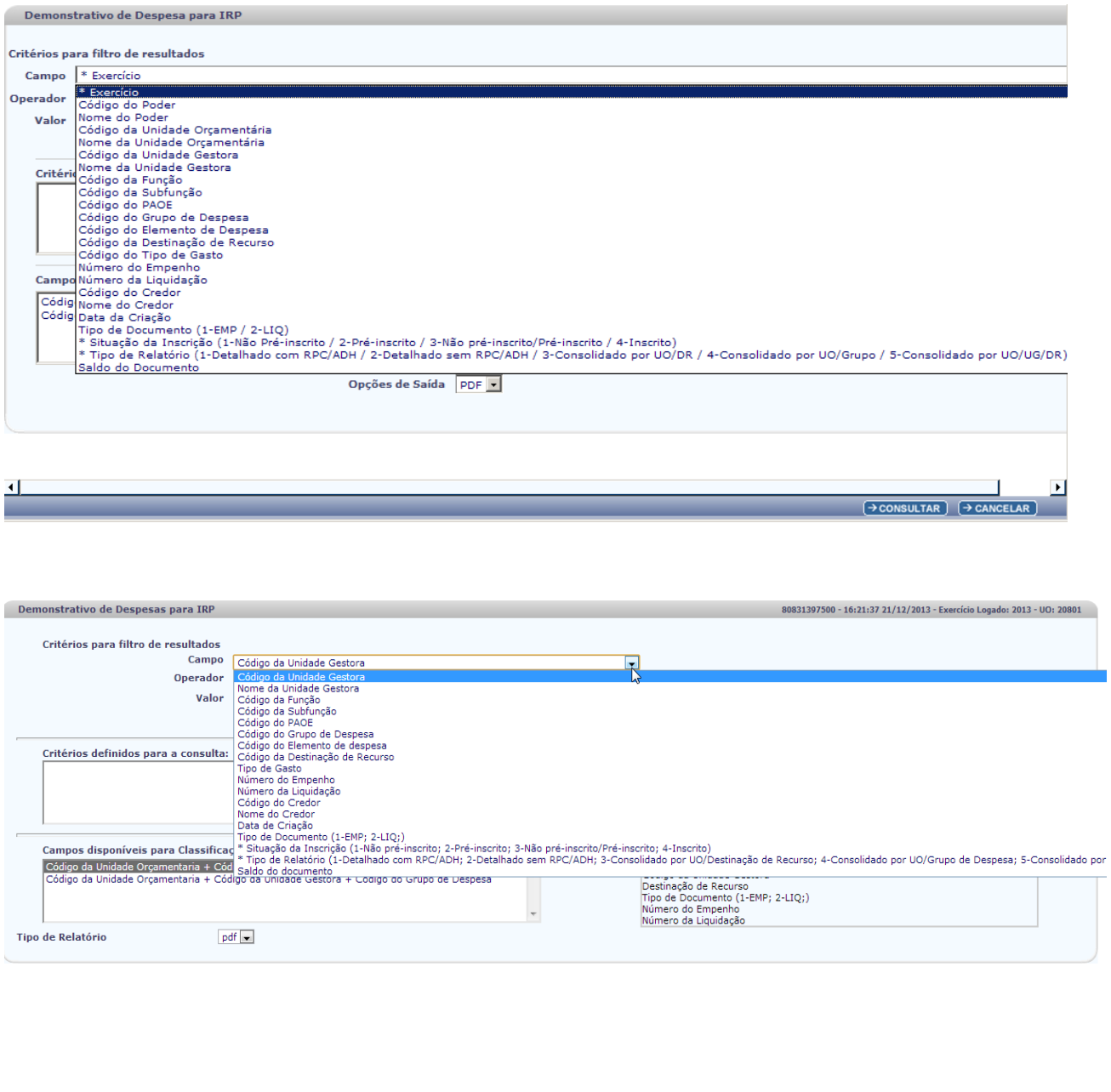

 $\rightarrow$  CONSULTAR  $\rightarrow$  CANCELAR

No item **Critérios para filtro de resultados**, selecionar os campos que serão utilizados como filtro na pesquisa da pendência.

ersão: HOMOLOGACAO\_rev\_45991 Serv

- Para cada **campo** selecionado, informar o **tipo de operador** que será utilizado e o **valor** que servirá de critério para a pesquisa.
- Os tipos de operadores são: igual a, diferente de, maior que, menor que, maior igual a, menor igual a, começado por, terminando por, contém.

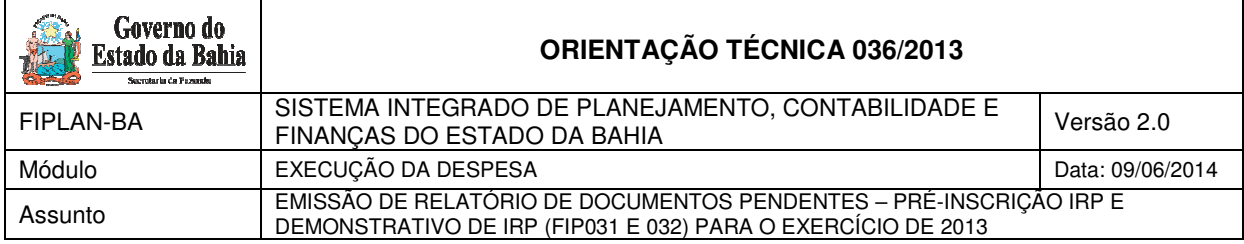

Depois de informar o campo, o operador e o valor clicar no botão **"Adicionar".** 

- Poderão ser adicionados vários filtros para a mesma pesquisa.
- $\checkmark$  No exemplo abaixo foi definido como filtro apenas o exercício, código da UO, situação da inscrição e tipo de relatório.
	- Campo= **exercício** | Operador= igual a | Valor= 2013 (retirar exercício, pois será o logado)
	- Campo= **código da UO** | Operador=igual a | Valor= 13101
	- Campo= **situação da inscrição** | Operador=igual a | Valor= 4
	- Campo= **tipo de relatório** | Operador=igual a | Valor= 3

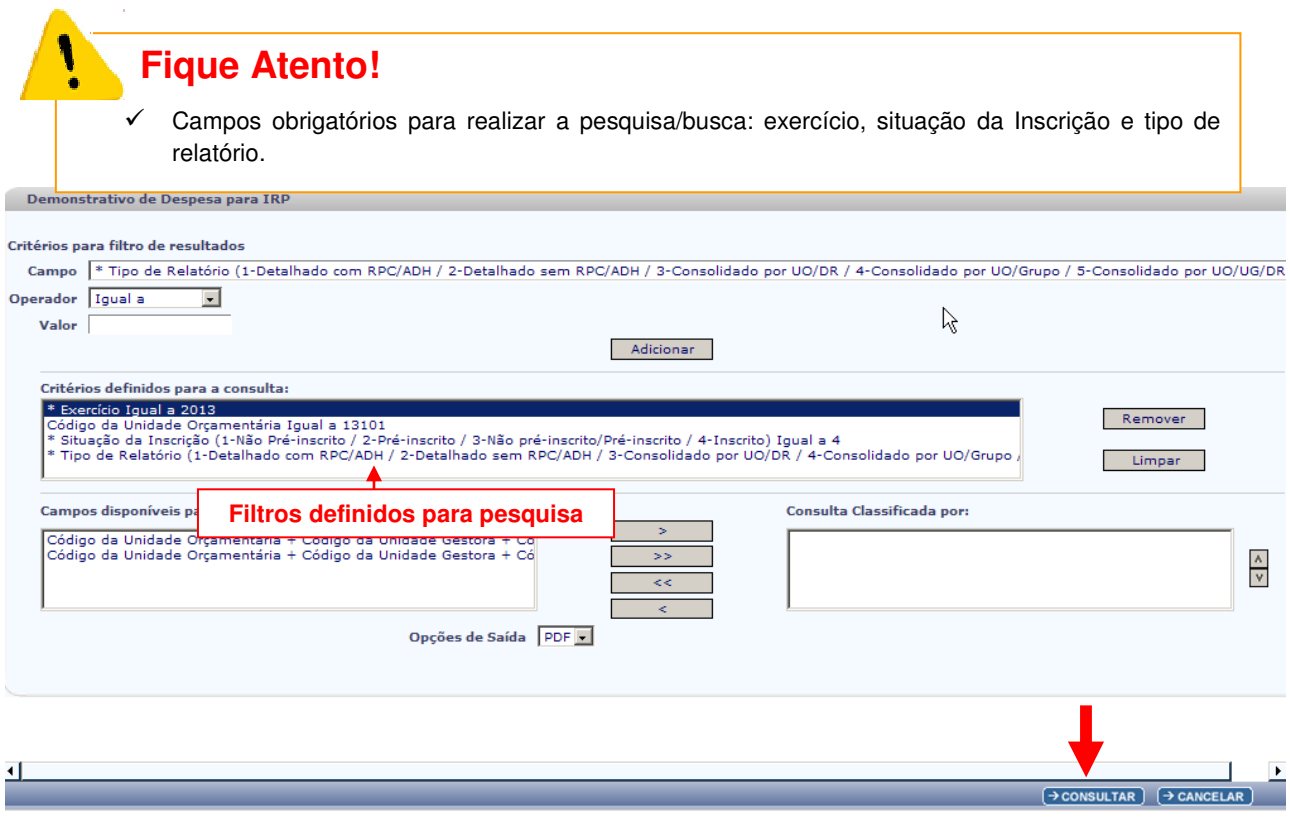

- Para remover um critério já definido para consulta, selecionar o filtro que será removido e clicar no botão **"Remover"**.
- Para apagar os filtros já definidos para consulta clicar no botão "**Limpar**".

Após informar os filtros da consulta, clicar no botão **"Consultar"**.

O sistema exibirá o relatório demonstrativo de despesas para IRP, conforme filtros selecionados.

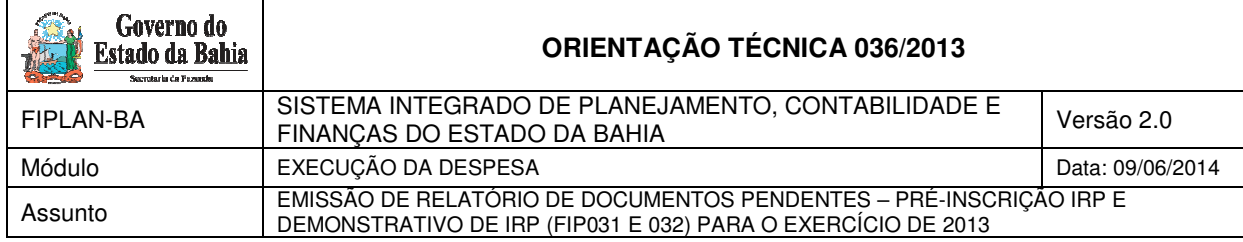

## **Relatórios - Demonstrativo de Despesa para IRP (FIP032)**

#### ⇒ **Exemplo 1: Situação da Inscrição=Não pré-inscrito/Pré-inscrito / Tipo de Relatório – Consolidado por UO/DR**

Governo do Estado da Bahia<br>Sistema Integrado de Planejamento, Contabilidade e Figanças

FIPLAN

FIPLAN

6

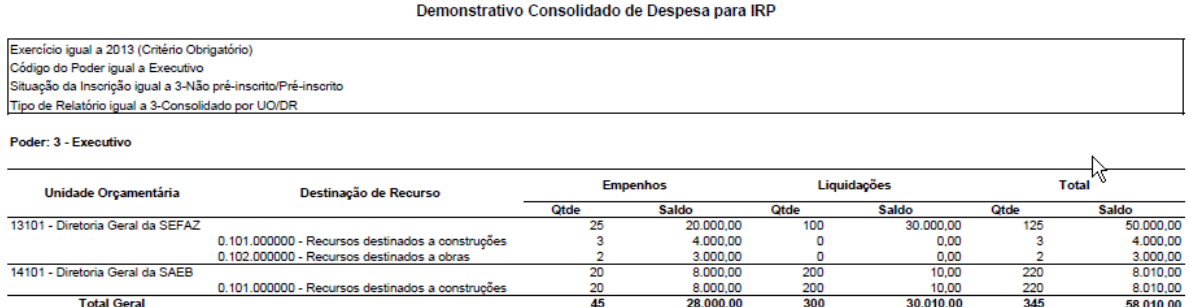

⇒ **Exemplo 2: Situação da Inscrição=Não pré-inscrito/Pré-inscrito / Tipo de Relatório – Detalhado com RPC/ADH** 

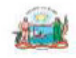

Ì

 $\beta$ 

Governo do Estado da Bahia<br>Sistema Integrado de Planejamento, Contabilidade e Figanças

Demonstrativo de Despesa para IRP

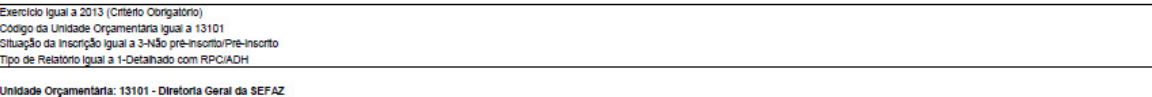

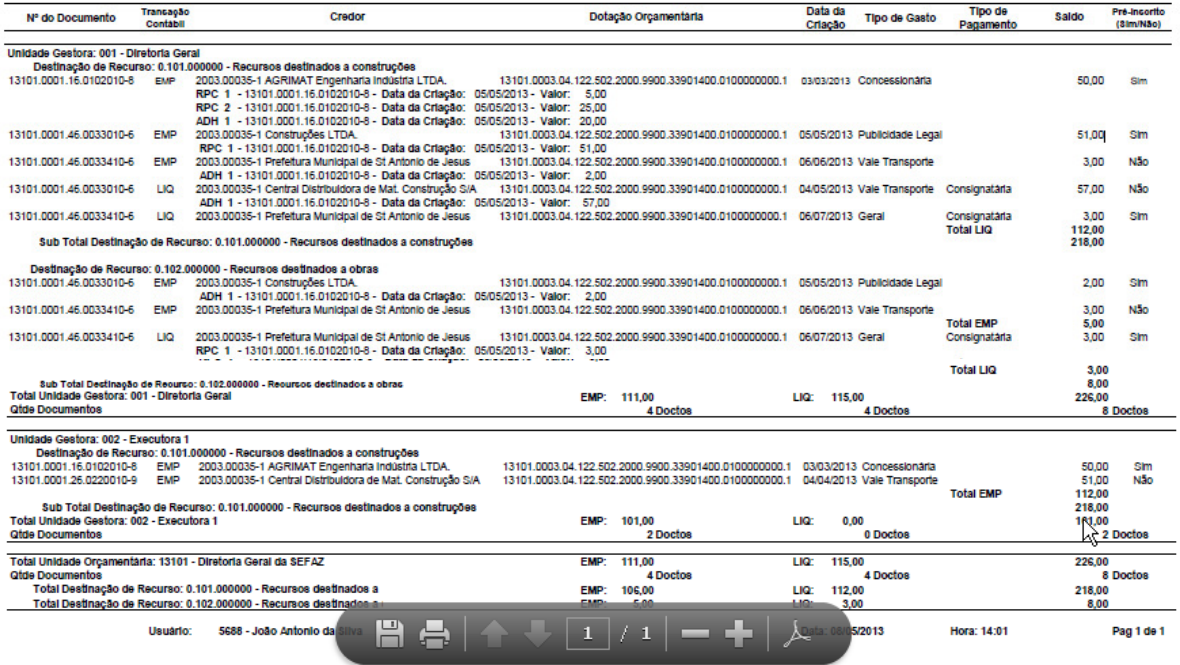

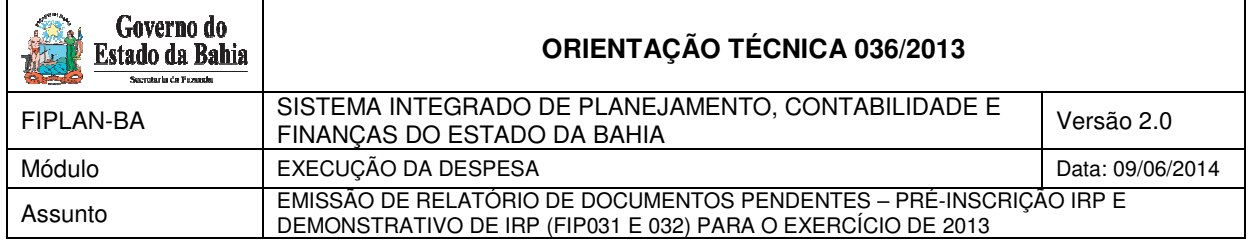

#### ⇒ **Exemplo 3: Situação da Inscrição=Não pré-inscrito/Pré-inscrito / Tipo de Relatório – Consolidado por UO/Grupo**

Governo do Estado da Bahia Sistema Integrado de Planejamento, Contabilidade e Finanças FIPLAN

Demonstrativo Consolidado de Despesa para RP

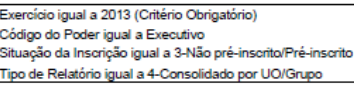

Poder: 3 - Executivo

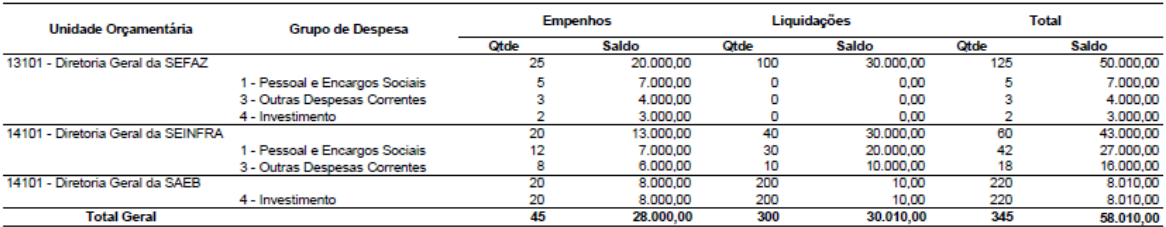

#### ⇒ **Exemplo 4: Situação da Inscrição=Não pré-inscrito/Pré-inscrito / Tipo de Relatório – Consolidado por UO/UG/DR**

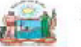

Governo do Estado da Bahia Sistema Integrado de Planejamento, Contabilidade e Finanças FIPLAN

30,010.00

 $rac{60}{345}$ 

58.010.00

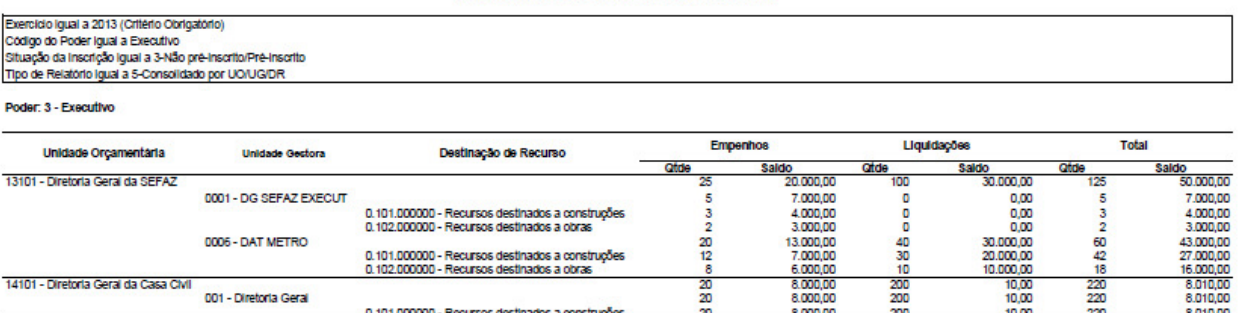

Demonstrativo Consolidado de Despesa para IRP

#### **Informações complementares:**

**Total Geral** 

- Caso o usuário não possua no seu usuário negocial o item de acesso a todas as UO´s o sistema irá definir a UO logada para a geração do relatório.
- Caso o usuário selecione as opções Tipo de Relatório igual a **"1-Detalhado com RPC/ADH"** ou "**2- Detalhado sem RPC/ADH",** o sistema montará uma seção de relatório por Unidade Orçamentária / UG e DR.
- $\checkmark$  O sistema exibirá todos os empenhos com saldo, com as seguintes informações:

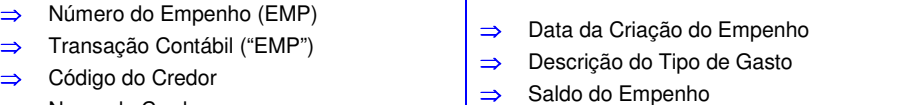

- ⇒ Nome do Credor ⇒ Dotação Orçamentária
- ⇒ Descrição do Indicativo de Pré-inscrição

28,000.00

 $\frac{200}{300}$ 

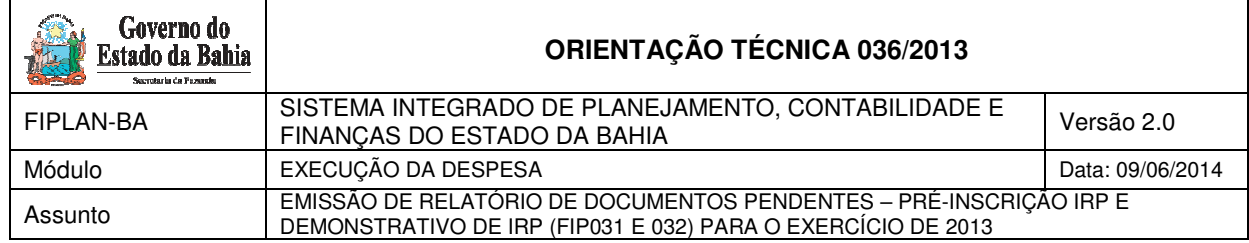

 Caso o usuário selecione a opção **tipo** de relatório igual a **"1 – Detalhado com RPC/ADH"** o sistema montará uma seção de relatório apresentando, para cada empenho, as seguintes informações:

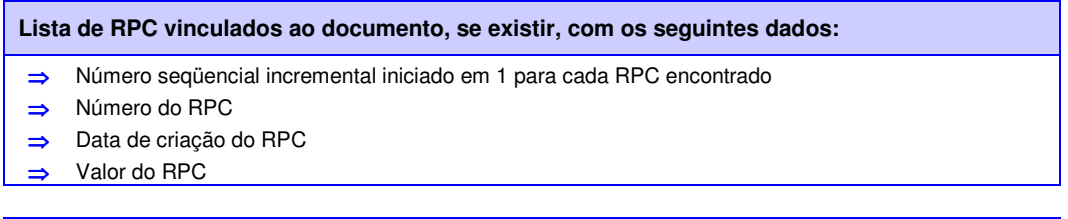

**Lista de ADH vinculados ao empenho, se existir, com os seguintes dados:** 

- ⇒ Número seqüencial incremental iniciado em 1 para cada ADH encontrado
- ⇒ Número do ADH
- ⇒ Data de criação do ADH
- ⇒ Valor do ADH
- $\checkmark$  O sistema totalizará os saldos dos empenhos, exibindo o total ao final do relatório..
- $\checkmark$  O sistema exibirá todas as liquidações com saldo a pagar, com as seguintes informações:
	- ⇒ Número da Liquidação (LIQ) ⇒ Transação Contábil ("LIQ") ⇒ Código do Credor ⇒ Nome do Credor ⇒ Dotação Orçamentária Data de Criação da Liquidação ⇒ Descrição do Tipo de Gasto ⇒ Descrição do Tipo de Pagamento Saldo a pagar da Liquidação (documental) ⇒ Descrição do Indicativo de Pré-inscrição
- O sistema totalizará as liquidações com saldo a pagar, exibindo o total ao final do relatório.
- O sistema somará os totais dos saldos empenhados aos liquidados, exibindo o sub-total por Destinação de Recurso.
- O sistema somará todos os subtotais dos saldos por empenhos, liquidações e destinações de recurso e as quantidades de documentos, obtendo assim os sub-totais por Unidade Gestora, exibindo-os.
- O sistema somará todos os subtotais e as quantidades de documentos por Unidade Gestora, obtendo assim os totais por Unidade Orçamentária, exibindo-os.
- O sistema exibirá uma lista com todas as Destinações de Recurso deste relatório, em ordem crescente, contendo:
	- Código da Destinação de Recurso
	- ⇒ Descrição da Destinação de Recurso
	- ⇒ Soma dos saldos de todos os empenhos que tenham esta DR
	- ⇒ Soma dos saldos a pagar de todas as liquidações que tenham esta DR
	- ⇒ Total dos dois somatórios acima citados
- Caso o usuário selecione as opções Tipo de Relatório igual a **"3-Consolidado por UO/DR"** e **"4 - Consolidado por UO/Grupo de Despesa"** e **"5 – Consolidado por UO/UG/Destinação de Recurso"** o sistema montará uma seção por Poder, obedecendo ao filtro de Poder, trazendo as seguintes informações:
	- Código do Poder informado
	- Descrição do Poder informado

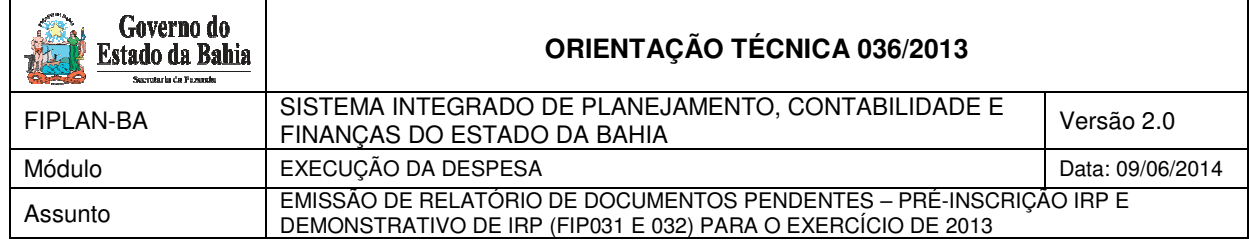

- O sistema montará uma subseção por Unidade Orçamentária, obedecendo ao filtro de Unidades Orçamentárias, trazendo as seguintes informações:
	- ⇒ Código da Unidade Orçamentária
	- ⇒ Nome da Unidade Orçamentária
	- ⇒ Quantidade de Empenhos com saldo da UO que atendem aos critérios para a geração de RP e aos filtros solicitados
	- ⇒ Somatório dos saldos dos Empenhos da UO que atendem aos critérios para a geração de RP e aos filtros solicitados
	- ⇒ Quantidade de Liquidações com saldo a pagar da UO que atendem aos critérios para a geração de RP e aos filtros solicitados
	- ⇒ Somatório dos saldos a pagar das Liquidações da UO que atendem aos critérios para a geração de RP e aos filtros solicitados
	- ⇒ Soma das quantidades de Empenhos e Liquidações acima citados
	- ⇒ Soma dos saldos dos Empenhos e Liquidações acima citados
- Caso o usuário selecione a opção Tipo de Relatório igual a **"3-Consolidado por UO/DR"** o sistema montará uma subseção por Destinação de Recurso contendo as seguintes informações:
	- ⇒ Código da Destinação de Recurso
	- ⇒ Nome da Destinação de Recurso
	- ⇒ Quantidade de Empenhos com saldo da Destinação de Recurso desta UO que atendem aos critérios para a geração de RP e aos filtros solicitados
	- ⇒ Somatório dos saldos dos Empenhos da Destinação de Recurso desta UO que atendem aos critérios para a geração de RP e aos filtros solicitados
	- ⇒ Quantidade de Liquidações com saldo a pagar da Destinação de Recurso desta UO atendem aos critérios para a geração de RP e aos filtros solicitados
	- ⇒ Somatório dos saldos a pagar das Liquidações da Destinação de Recurso desta UO que atendem aos critérios para a geração de RP e aos filtros solicitados
	- Soma das quantidades de Empenhos e Liquidações acima citados
	- ⇒ Soma dos saldos de Empenhos e Liquidações acima citados
- Caso o usuário selecione a opção Tipo de Relatório igual a **"4-Consolidado por UO/Grupo"** o sistema montará uma subseção por Grupo de Despesa contendo as seguintes informações:
	- ⇒ Código do Grupo de Despesa
	- ⇒ Nome do Grupo de Despesa
	- ⇒ Quantidade de Empenhos com saldo do Grupo de Despesa desta UO que atendem aos critérios para a geração de RP e aos filtros solicitados
	- ⇒ Somatório dos saldos dos Empenhos do Grupo de despesa desta UO que atendem aos critérios para a geração de RP e aos filtros solicitados
	- ⇒ Quantidade de Liquidações com saldo a pagar do Grupo de Despesa desta UO atendem aos critérios para a geração de RP e aos filtros solicitados
	- ⇒ Somatório dos saldos a pagar das Liquidações do Grupo de Despesa desta UO que atendem aos critérios para a geração de RP e aos filtros solicitados
	- ⇒ Soma das quantidades de Empenhos e Liquidações acima citados
	- ⇒ Soma dos saldos de Empenhos e Liquidações acima citados
- Caso o usuário selecione a opção Tipo de Relatório igual a **"5-Consolidado por UO/UG/DR"** o sistema montará uma subseção por Unidade Gestora contendo as seguintes informações:

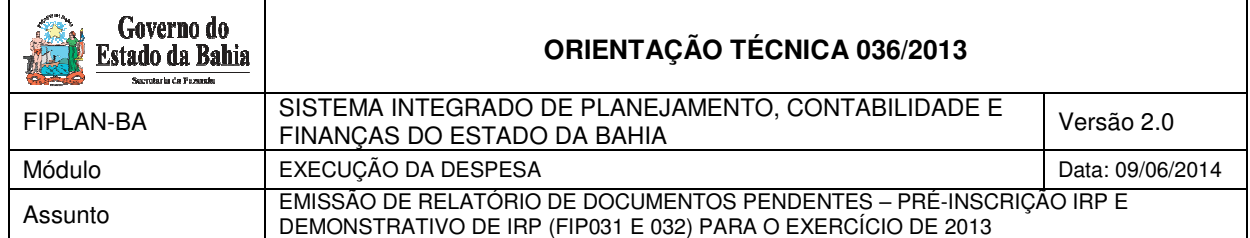

- ⇒ Código da Unidade Gestora
- ⇒ Nome da Unidade Gestora
- ⇒ Quantidade de Empenhos com saldo da UG que atendem aos critérios para a geração de RP e aos filtros solicitados
- ⇒ Somatório dos saldos dos Empenhos da UG que atendem aos critérios para a geração de RP e aos filtros solicitados
- ⇒ Quantidade de Liquidações com saldo a pagar da UG que atendem aos critérios para a geração de RP e aos filtros solicitados
- ⇒ Somatório dos saldos a pagar das Liquidações da UG que atendem aos critérios para a geração de RP e aos filtros solicitados
- ⇒ Soma das quantidades de Empenhos e Liquidações acima citados
- ⇒ Soma dos saldos de Empenhos e Liquidações acima citados
- O sistema montará uma subseção por Destinação de Recurso, com as seguintes informações:
	- ⇒ Código da Destinação de Recurso
	- ⇒ Nome da Destinação de Recurso
	- ⇒ Quantidade de Empenhos com saldo da Destinação de Recurso desta UG que atendem aos critérios para a geração de RP e aos filtros solicitados
	- ⇒ Somatório dos saldos dos Empenhos da Destinação de Recurso desta UG que atendem aos critérios para a geração de RP e aos filtros solicitados
	- ⇒ Quantidade de Liquidações com saldo a pagar da Destinação de Recurso desta UG que atendem aos critérios para a geração de RP e aos filtros solicitados
	- ⇒ Somatório dos saldos a pagar das Liquidações da Destinação de Recurso desta UG que atendem aos critérios para a geração de RP e aos filtros solicitados
	- ⇒ Soma das quantidades de Empenhos e Liquidações acima citados
	- ⇒ Soma dos saldos de Empenhos e Liquidações acima citados
- O sistema somará todas as quantidades e totais de Empenhos, Liquidações e documentos por Unidade Orçamentária, obtendo assim os Totais por Poder, exibindo-os.